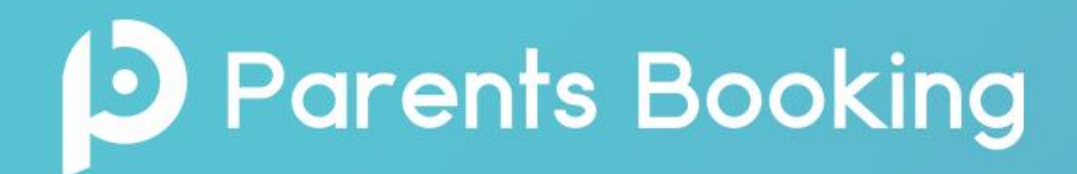

### **Staff Guide**

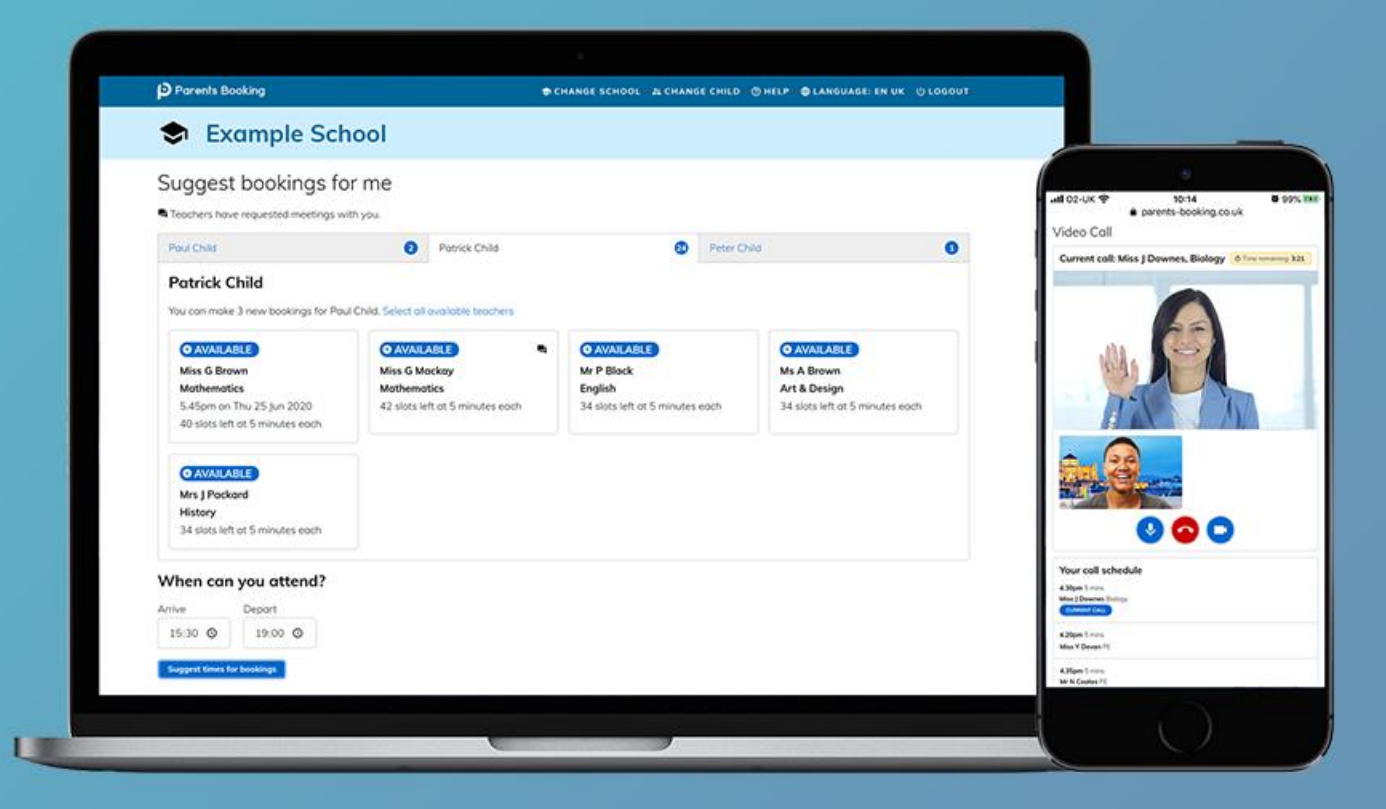

#### **1. How do I login?**

### **D** Parents Booking

#### 1. Go to **[https://parents-booking.co.uk](https://parents-booking.co.uk/)**

2. Login using the username and password that you created when you were sent an email with a password reset link by Parents Booking.

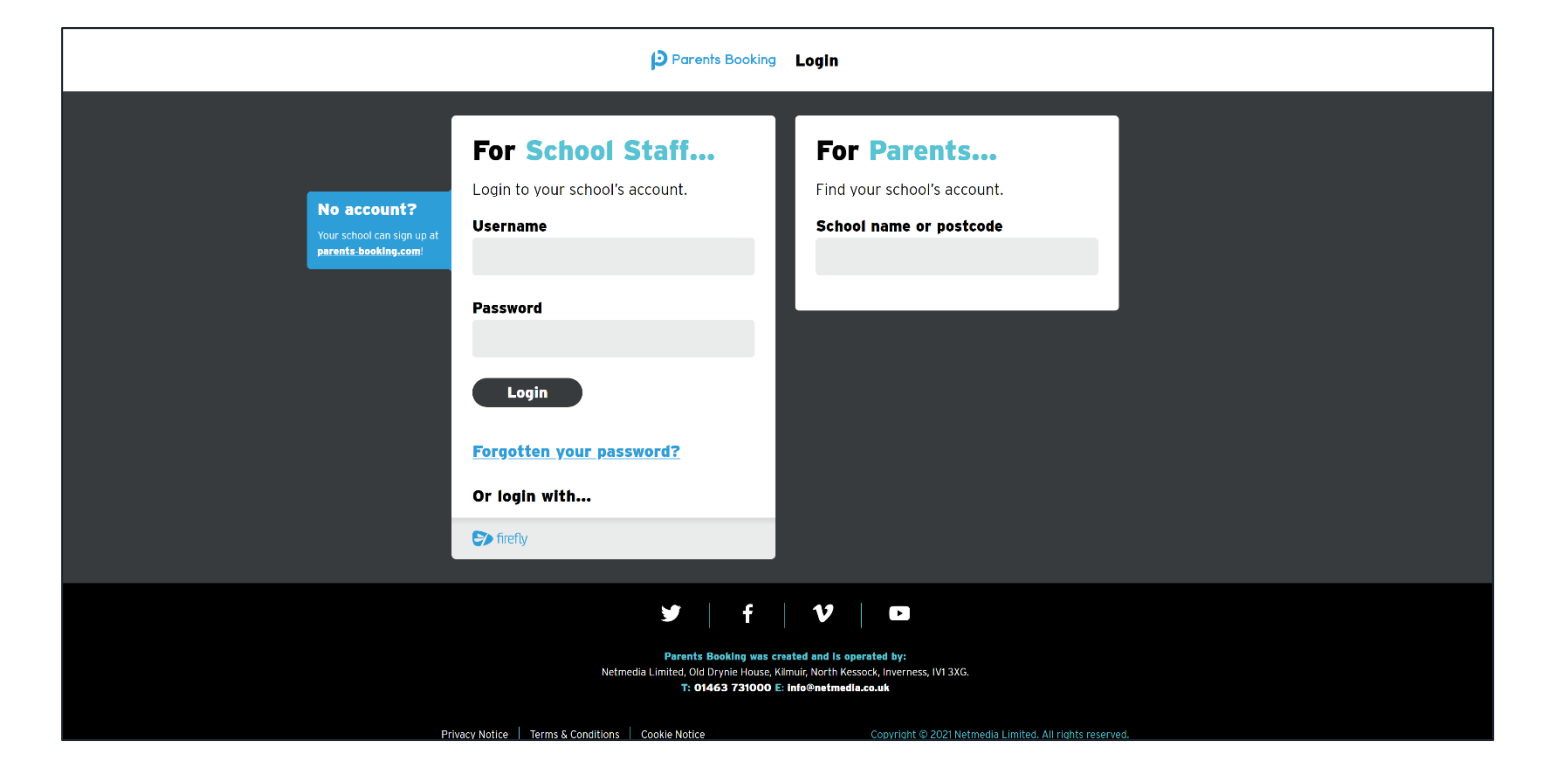

#### **2. Your Dashboard**

### **D** Parents Booking

When you login, you will have the option of choosing three Staff tabs.

**Dashboard:** This is the main page. You can click on the parents' evenings name to see your appointment schedule.

**Manage Bookings:** Make bookings on behalf of pupils and parents

**Reports:** Run reports and insights, for example: see who has and has not booked

**Video Settings:** Test your microphone, webcam and internet connection for video meeting compatibility.

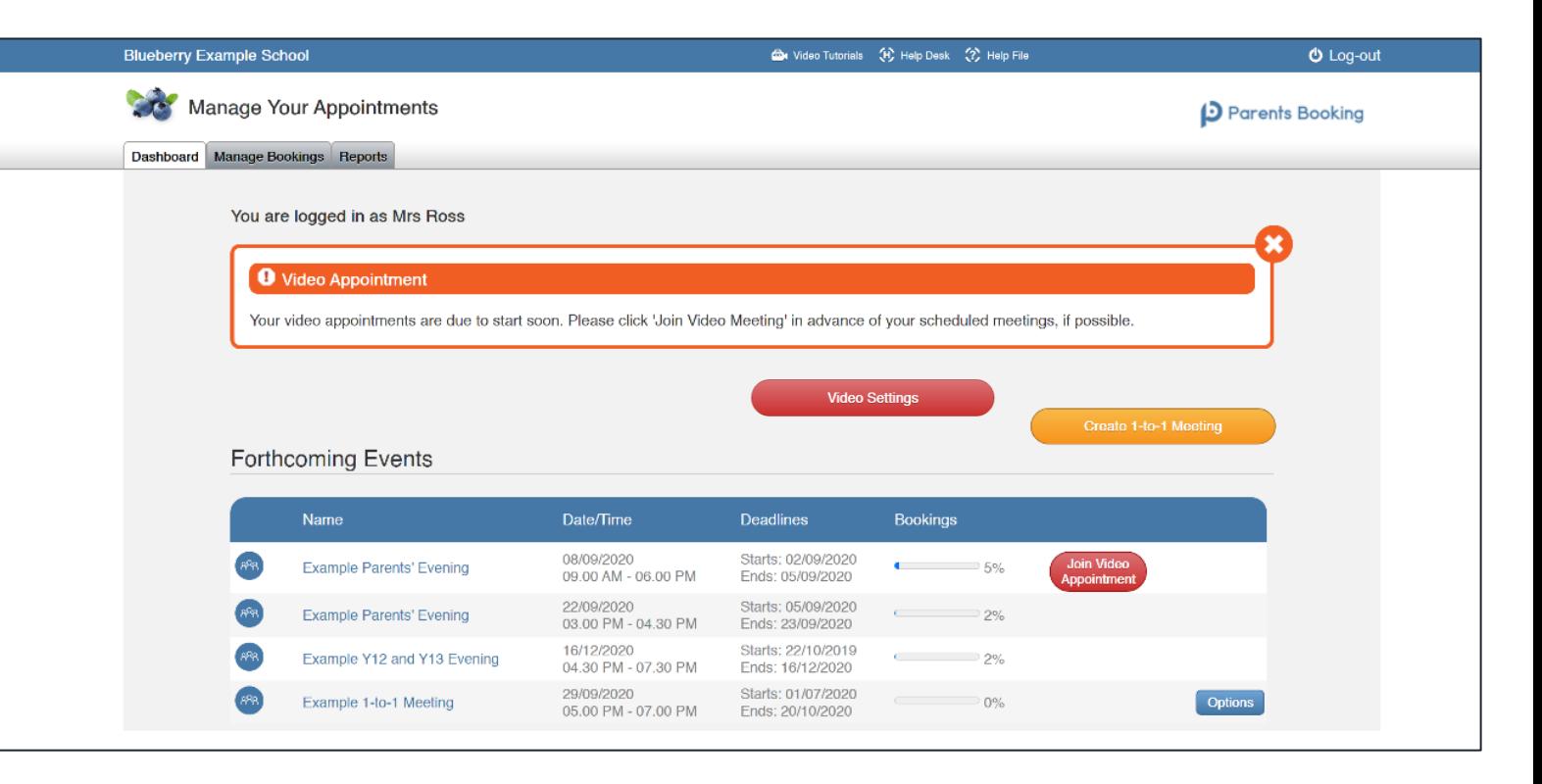

#### **3. Checking your Appointments**

### **D** Parents Booking

#### **Select a parents' evening to view the relevant appointment schedule.**

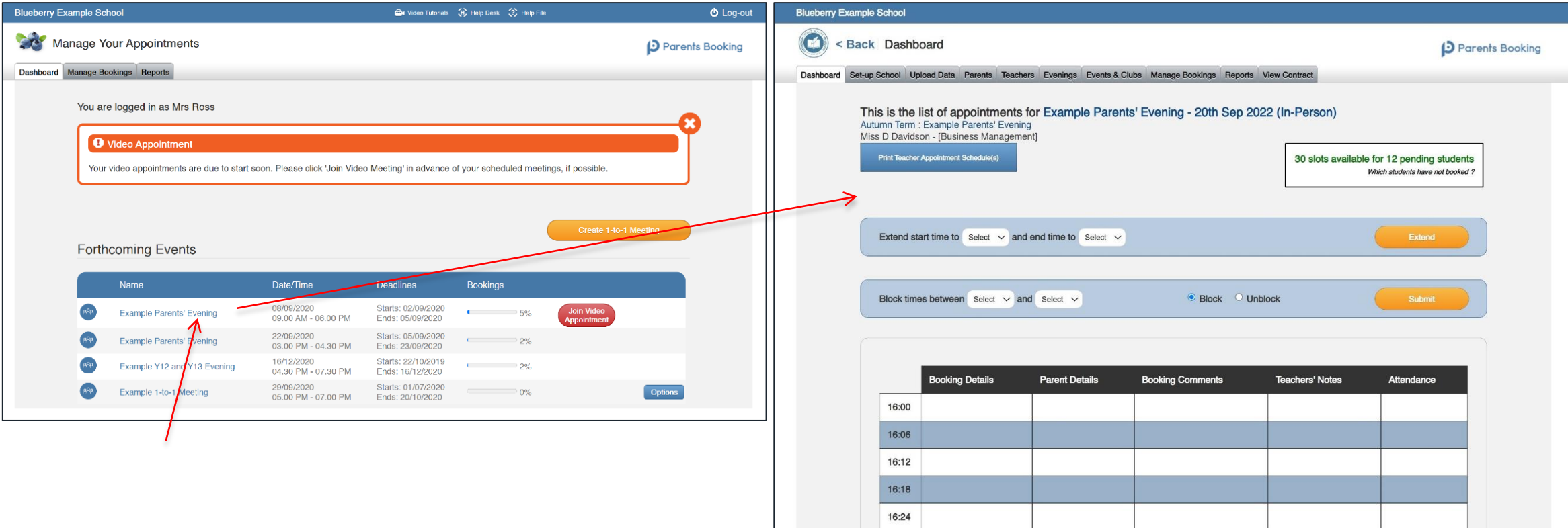

#### **4. Your Appointments**

### **D** Parents Booking

#### **Step Two: Manage your appointments**

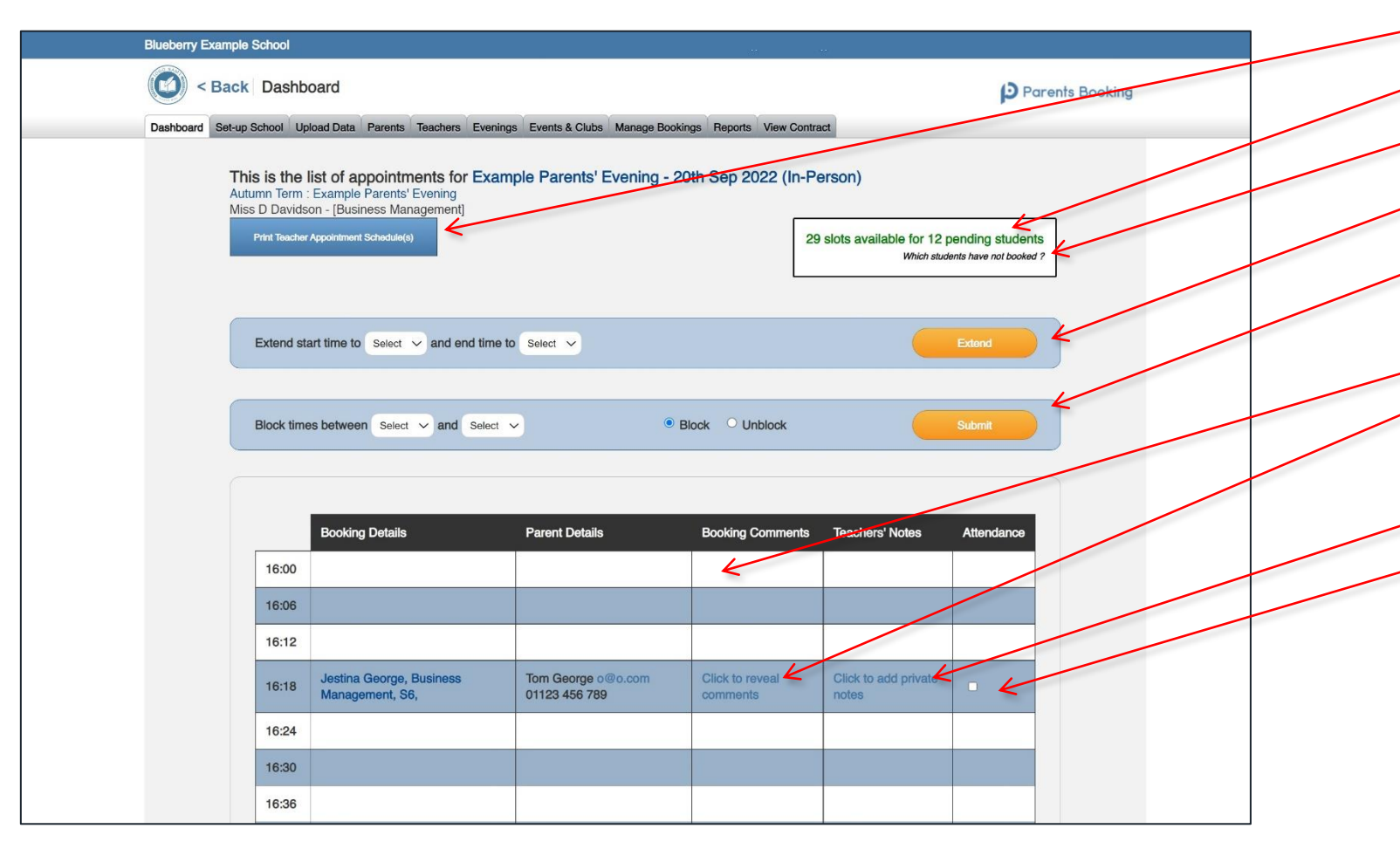

- Print your appointments
- Your availability
- 3. Who has not booked you yet
- 4. You can extend your availability here
- 5. Block out appointment time slots here
- 6. Your appointments
- 7. Parent comments are hidden by default. Click here to read them
- 8. Teachers can add their own notes
- 9. Teacher can tick if the parent attends.

N.B. If the appointment is a video meeting the attendance will be taken automatically.

#### **5. Joining Video Meetings**

### **D** Parents Booking

O Back to Admin Ar Parents Booking

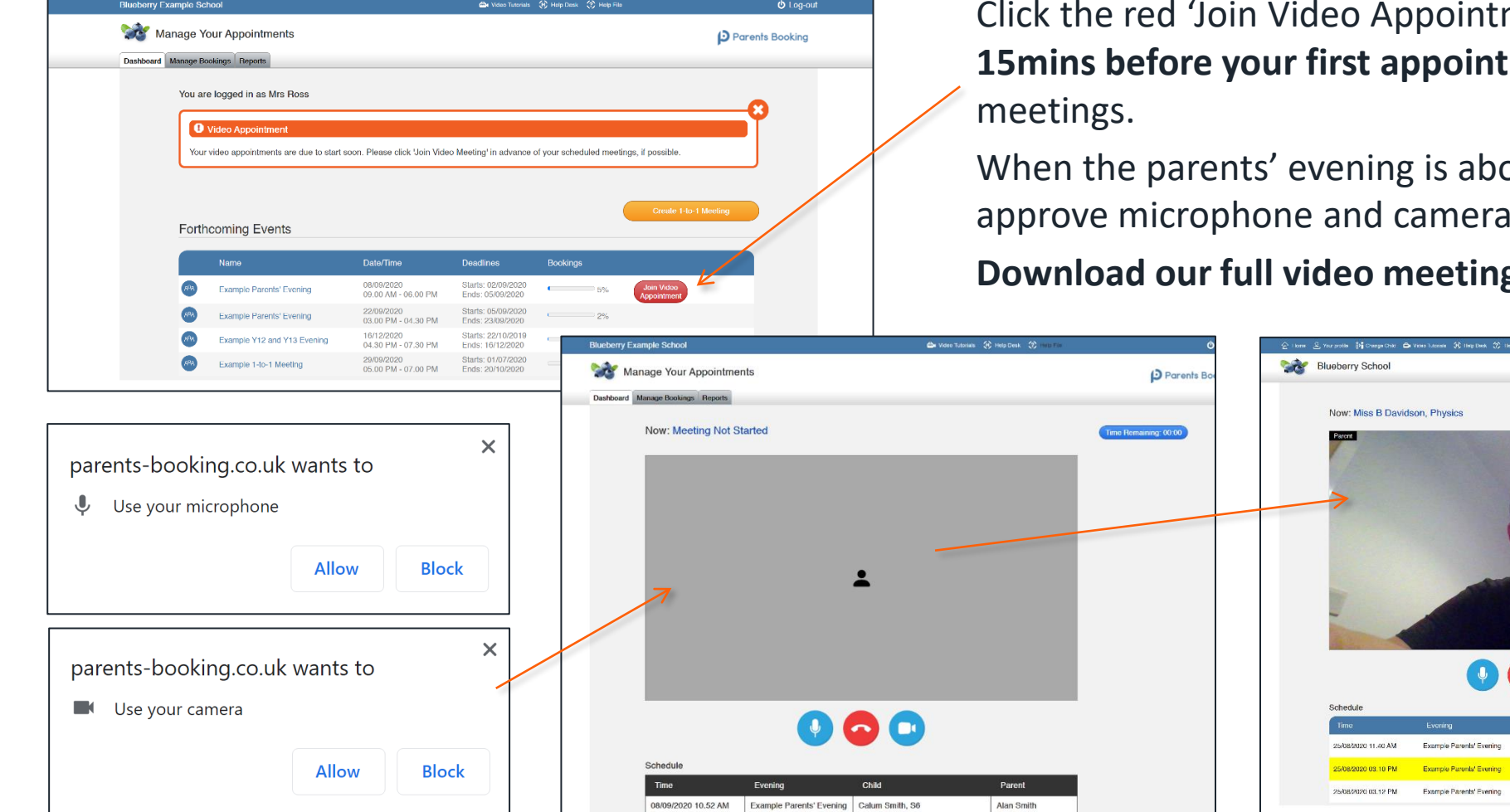

Alan Smith

Click the red 'Join Video Appointments' button (**which will show intment**) to join your video

about to start you will be asked to era permission.

**Dowing that instruction guide [here.](https://knowledge.parents-booking.com/downloads/Video%20Call%20Information%20for%20Teachers.pdf)** 

60

Calum Smith, Year 12 Calum Smith, Year 12

Calum Smith, Year 12

Mr F Jack, Art

#### **5. How the video meetings work**

## **D** Parents Booking

Once both the parent and teacher have joined the meeting, and both have provided microphone and camera approval, the meeting will begin.

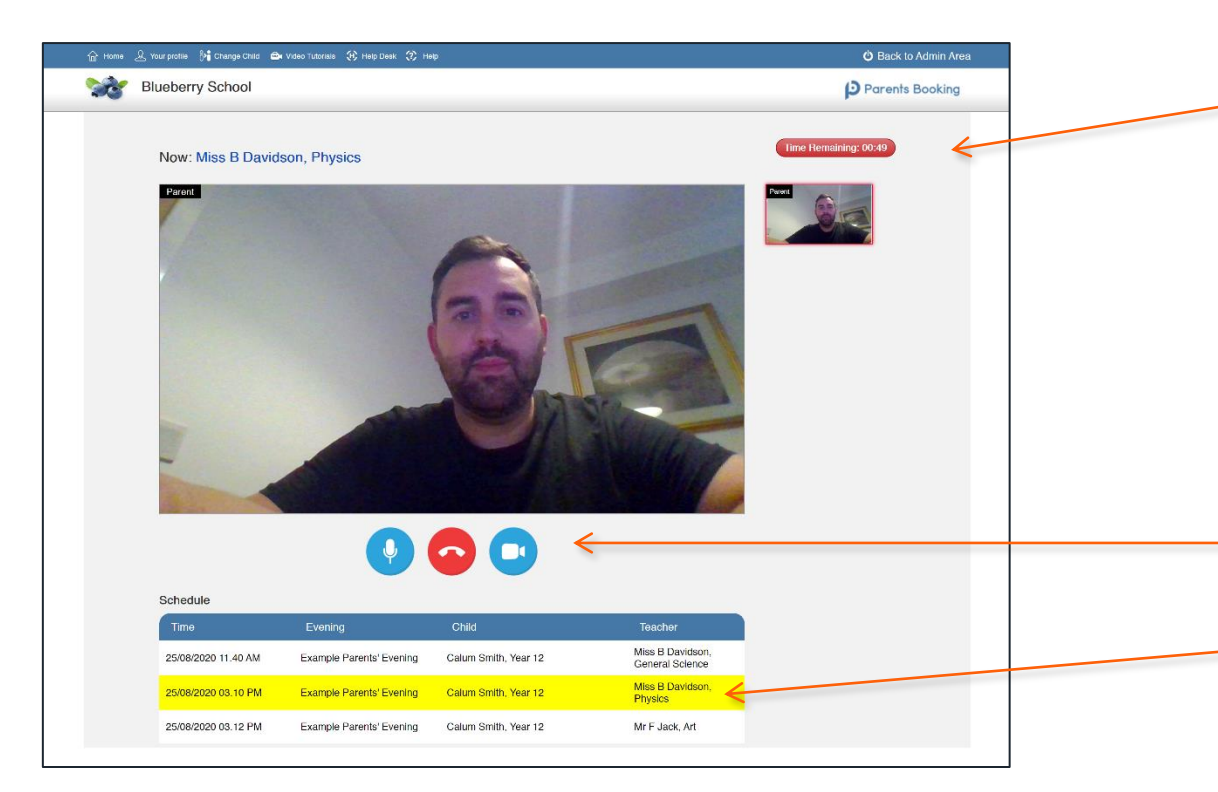

A countdown timer will display how long is left of the appointment.

When this runs out, the meeting automatically ends and either the parent/teacher is shown the Meeting Not Started, if they have a gap between appointments, or the next appointment will start automatically.

You can mute your microphone or turn off your camera, or end the meeting early.

Your schedule is displayed at the bottom of the page.

#### **6. Creating a One-to-One Meeting with a Parent**

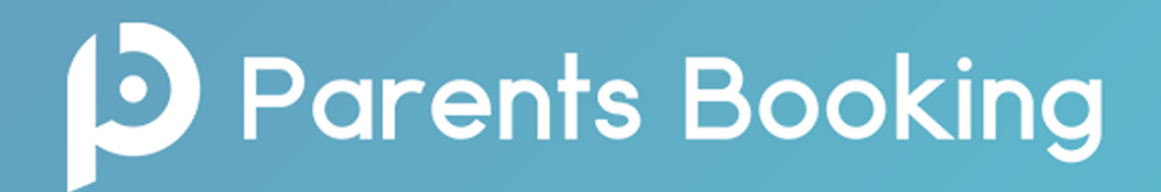

Teachers can create their own video meetings with parents. These can be used for follow-up meetings and more than one parent can be invited to book appointment times that are pre-determined by the teacher.

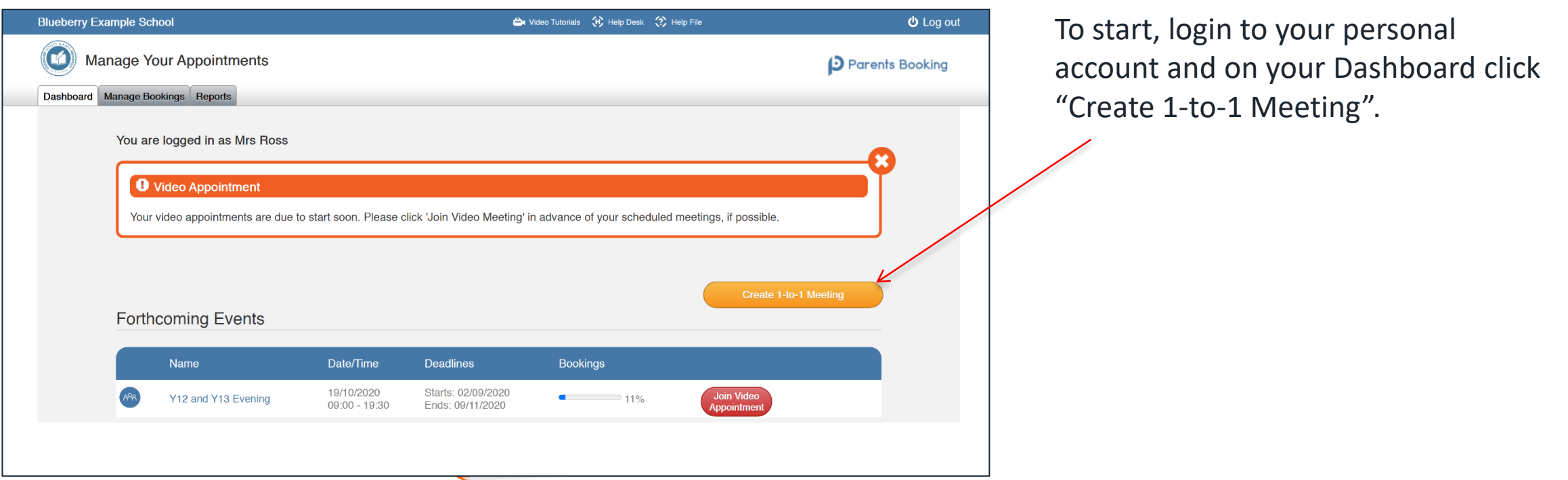

#### **6. Creating a One-to-One Meeting with a Parent**

## **D** Parents Booking

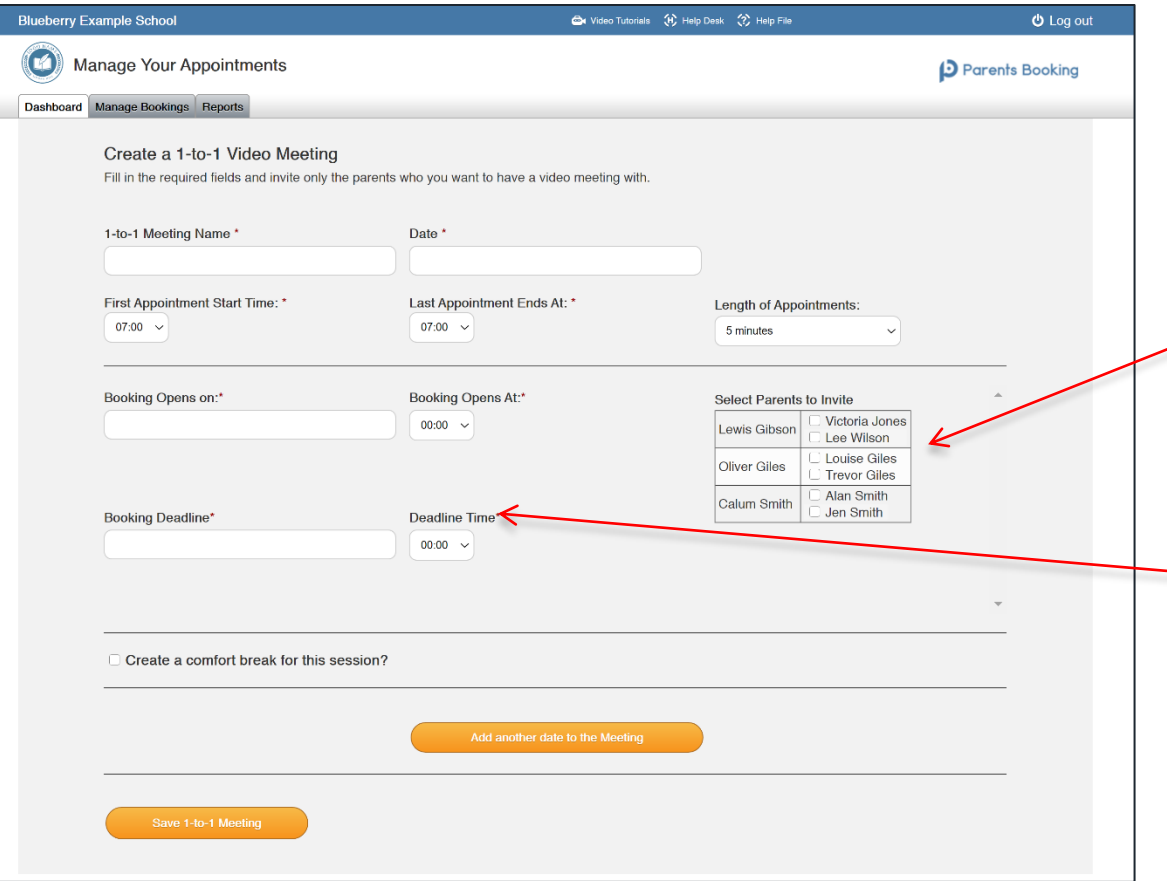

Complete the page so as to create a "1-to-1 Meeting" which will allow parents to book at the times you want to make yourself available for.

Select the parents you want to invite to make appointments during these times.

Choose a day/time that parents can start booking from - and until.

When you press Save the meeting is created, but note that invites are not sent out automatically.

#### **6. Creating a One-to-One Meeting with a Parent**

# **D** Parents Booking

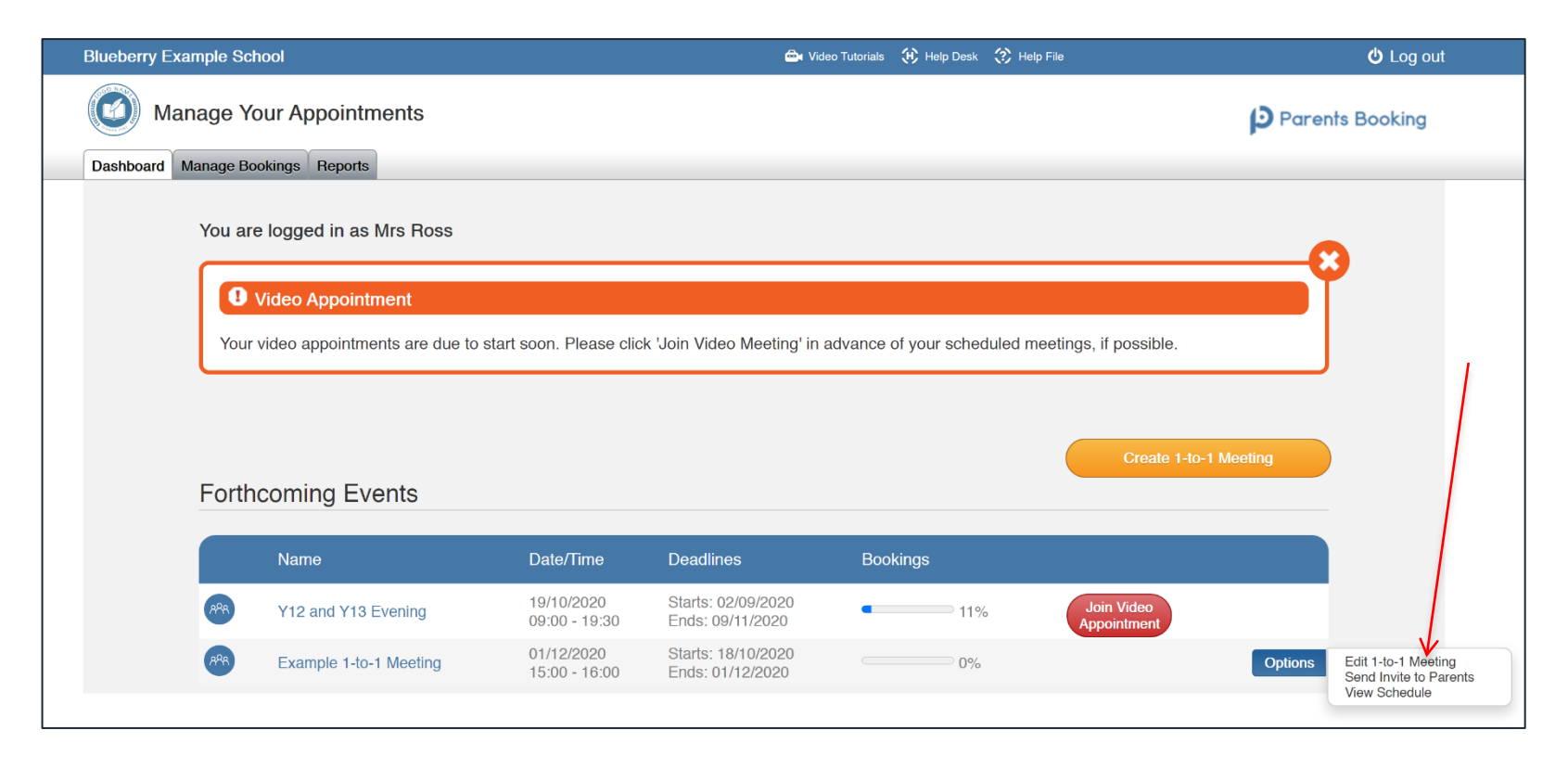

Once your 1-to-1 meeting has been created you can track its progress in terms of bookings, and send the parents their invite, and check your appointment schedule, from your Dashboard.

On the day of the parents' evening a red 'Join Video Meeting' button will allow you to enter your appointments.

#### **7. Manage Bookings**

# **D** Parents Booking

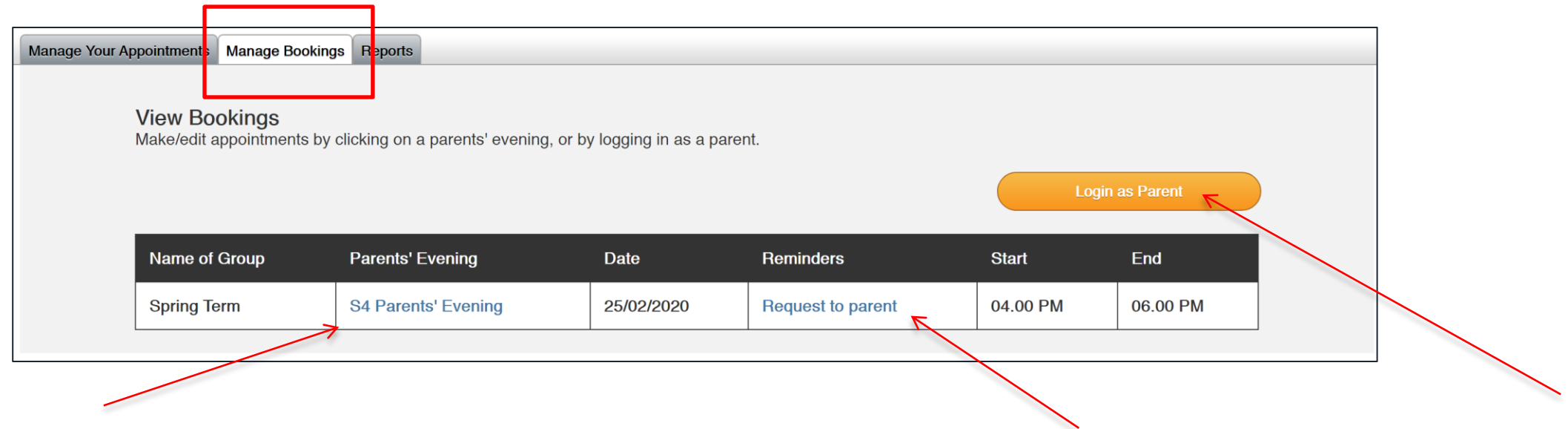

The Manage Bookings 'tab' will give you two options for each parents' evening:

- 1. Clicking on the event name will take you to a booking page where you can book appointments for any student and/or teacher
- 2. Clicking on 'Request to Parent' will allow you to send a request to the parent of a student, perhaps asking them to make you a priority booking. This 'request' will appear before the parent is given the option to book (just after the login). See Part Three of this presentation for further info.
- 3. Login as a Parent will allow you to present to be the parent, including using the Booking Wizard to make all parent appointments instantly.

#### **7. Manage Bookings**

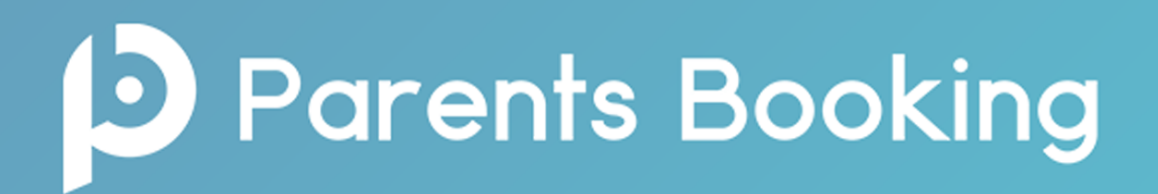

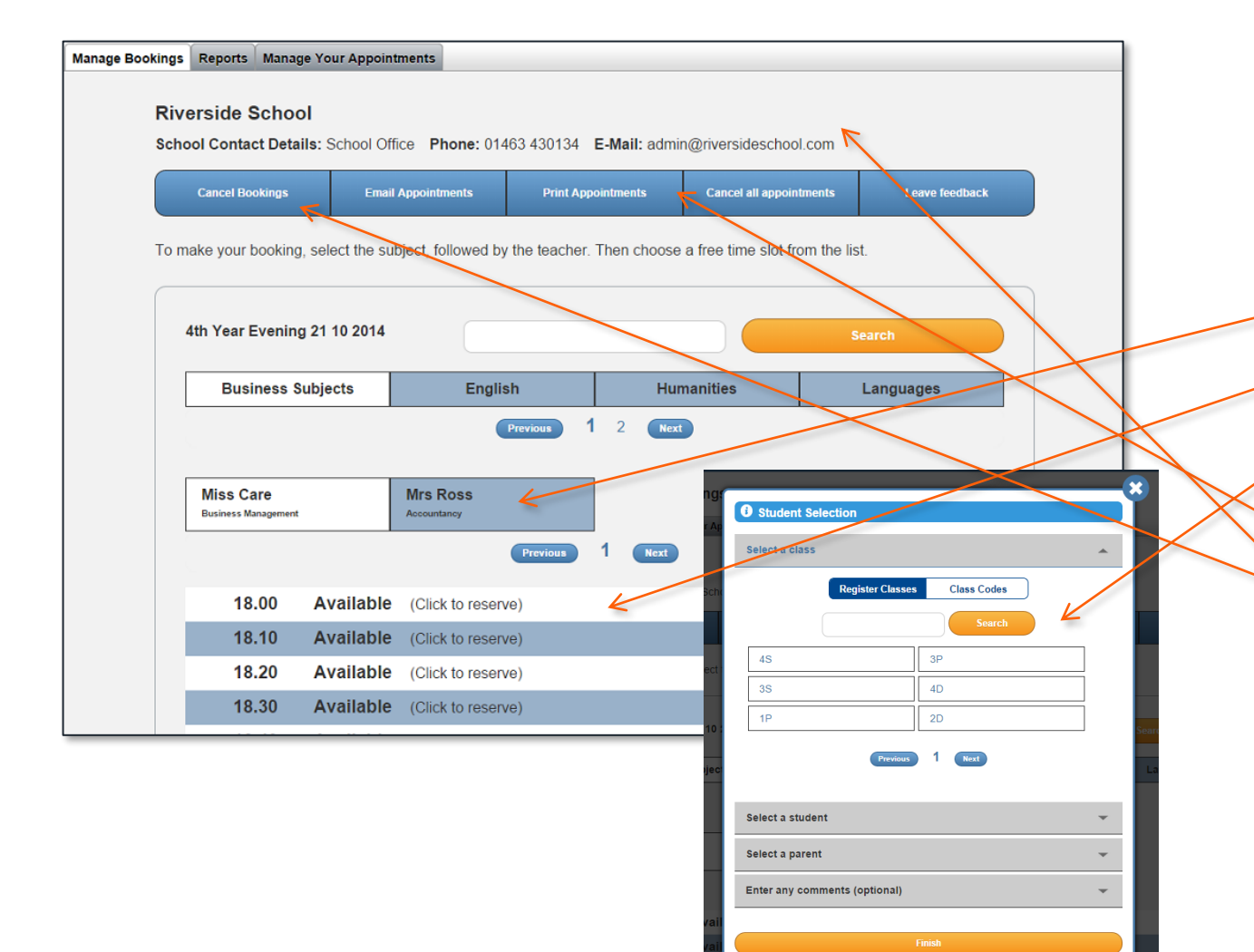

If you choose to make bookings in an event, here is the process:

- 1. Choose the parents evening
- 2. Choose the department
- 3. Choose the teacher
- 4. Click on a time
- 5. Find the pupil, select the parent and make Booking'
- 6. You can print a parents' appointment card
- 7. You can cancel an existing booking
- 8. Cancel all the bookings of one specific parent

#### **8. Send a 'Request (or Message) to a Parent'**

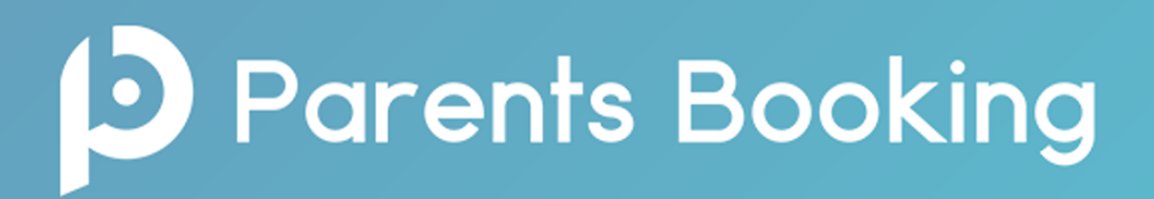

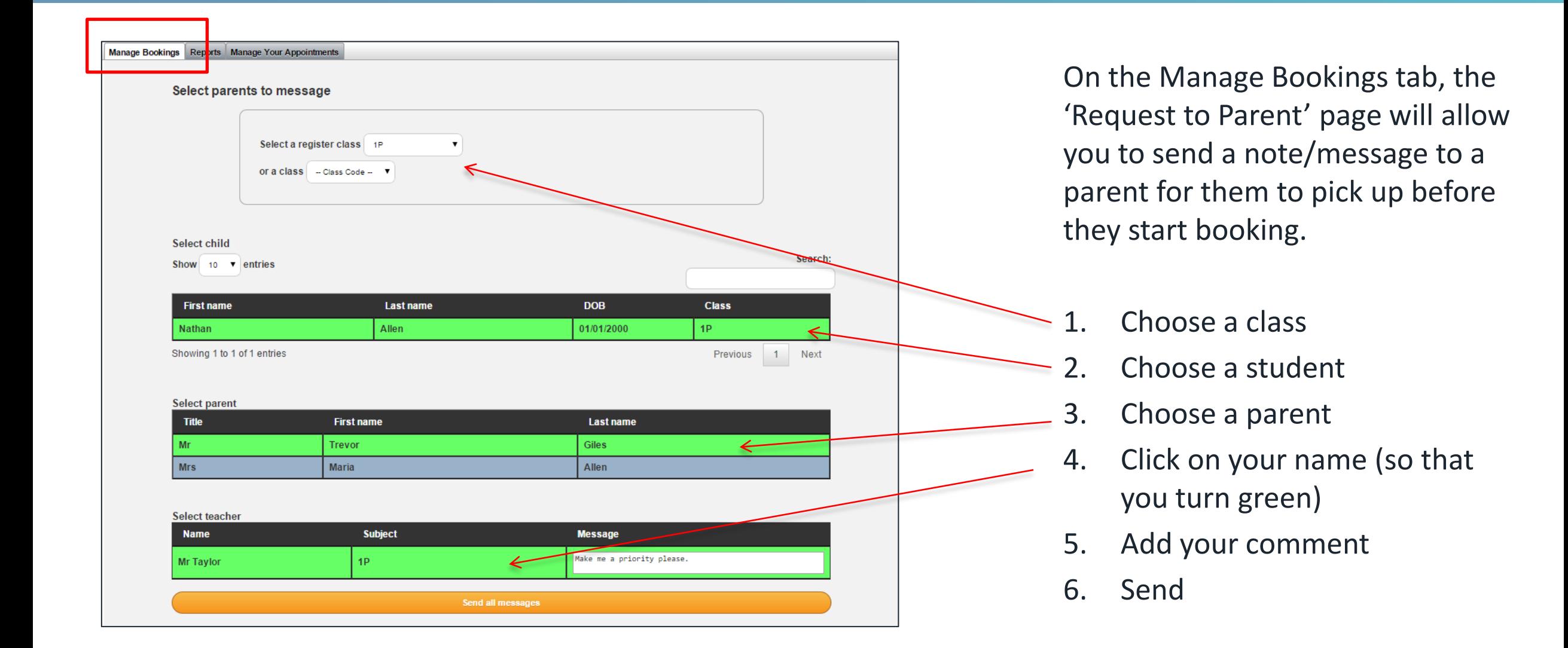

#### **9. The Reports tab**

### **D** Parents Booking

Use 'Reports' to check which parents have and have not booked any appointments.

- Choose the term
- Choose the parents evening
- Children associated with this evening
- Parents associated with this evening
- Percentage of parents who have booked
- Number of bookings made
- Run reports for these options. These reports can be exported into Excel, printed or e-mailed

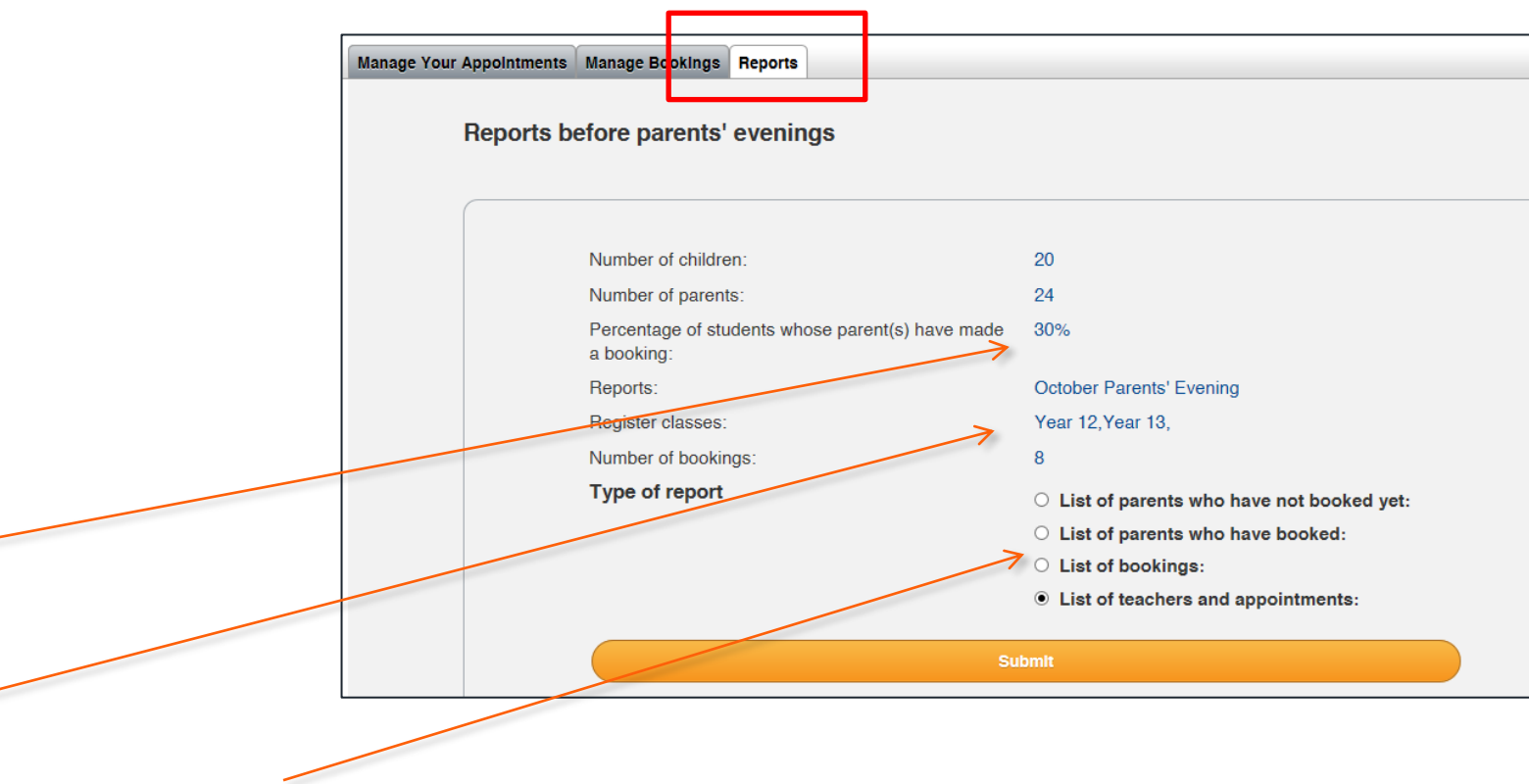